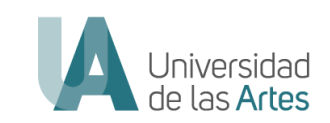

# VALIDACIÓN DE TRAYECTORIA PROFESIONALES ARTÍSTICAS O CULTURALES

# VTPAC

Versión (1.0)

Dir.: Boyacá y 10 de Agosto, Guayaquil - Ecuador Teléfono: +593 4 2590700 Correo: info@uartes.edu.ec

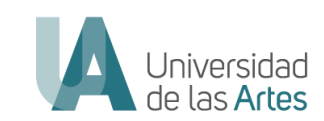

# Información del Documento

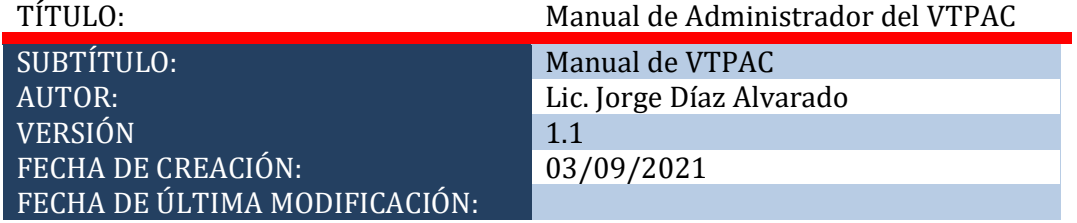

f v @ □ @uartesec | www.uartes.edu.ec

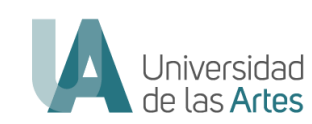

# **Tabla de Contenido**

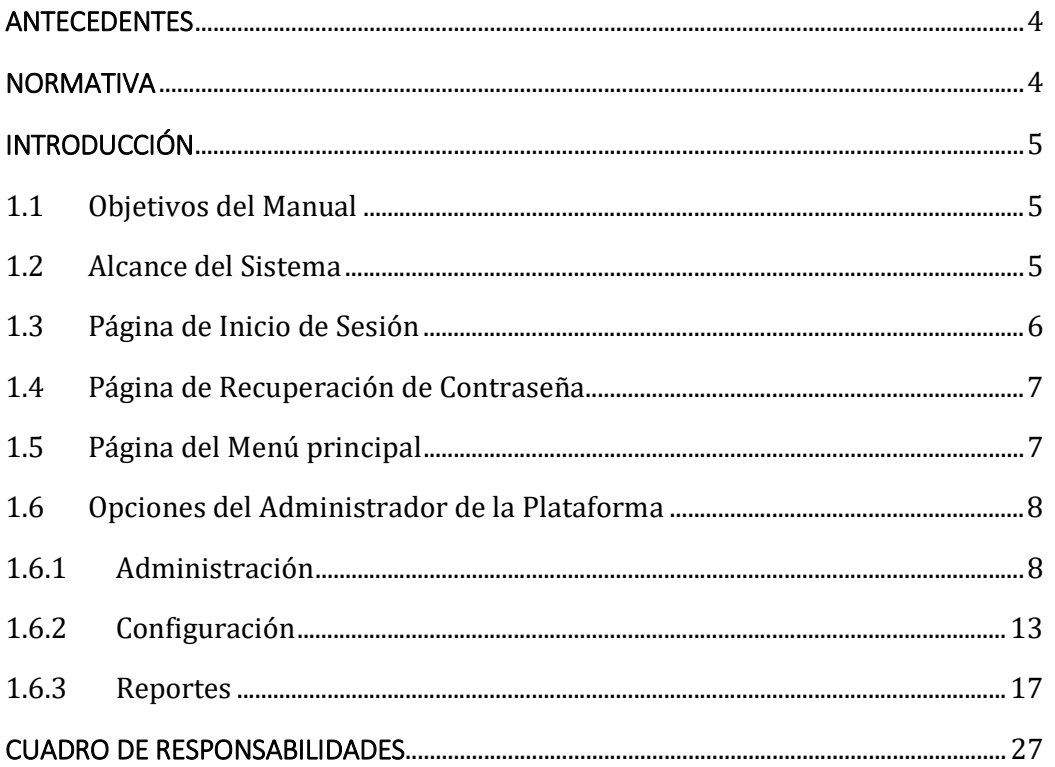

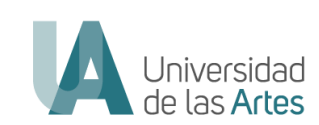

#### ANTECEDENTES

 En el Marco del Convenio de Cooperación, suscrito entre el Ministerio de Cultura y Patrimonio (MPyC) y la Universidad de las Artes con fecha de 14 de septiembre del 2021, donde se establece:

"CLÁUSULA TERCERA: Objeto. El Objeto del presente Convenio Específico es planificar y ejecutar acciones conjuntas y de cooperación interinstitucional, con la finalidad de consolidar los procesos de formación superior en artes y el otorgamiento de títulos de tercer nivel, a través de la Validación de Trayectorias Profesionales en el campo de las Artes." CLÁUSULA SEXTA del instrumento indica que: "(…)

6.2. La Universidad de las Artes designa al titular de la Dirección de Planificación Académica, Benjamín Cortés Tapia, quien actuará como Administrador de este Convenio y será el encargado de coordinar las actividades necesarias para la correcta ejecución del proyecto, velando por el cabal y oportuno cumplimiento de todas las obligaciones asumidas a través de este instrumento legal. (…)

6.5. Las Partes, se reservan el derecho de en caso de interés institucional, designar a otro funcionario en calidad de Administrador del Convenio, para lo cual bastará cursar una comunicación a la contraparte, sin que sea necesaria la modificación del texto del convenio."

• A fecha 30 de septiembre de 2021, mediante RESOLUCIÓN No. R-UA-TELETRABAJO-2021- 025 se designó como Directora de Planificación Académica (E) de la Universidad de las Artes a la Dra. Ana María Carrillo.

• A fecha 13 de octubre de 2021, mediante Oficio Nro. UA-R-2021-0185-O, el Rector notificó el cambio de administrador del convenio a su par del Ministerio de Cultura y Patrimonio (MCyP).

• A la fecha 17 de diciembre de 2021, mediante RESOLUCIÓN No. UA-OCSRSE-2021-0047, Artículo 13. – La o el postulante deberá cargar las evidencias que constituyen el portafolio en la plataforma informática creada para el efecto durante el periodo indicado en el cronograma del proceso de validación de trayectorias profesionales artísticas o culturales en la Universidad de las Artes.

• A fecha 18 de febrero del 2022, mediante Memorando No.- UA-SAD-CPGE-2022-0196-M, la Coordinación de Planificación Estratégica emite la certificación POA Nro.- 064-CPOA-UACPGE-2022 del 18 de febrero del 2022, en el que consta las tareas "Contratación de un Analista 3 de Software y Base de Datos para Validación de Trayectoria Profesional Artística o Cultural" de la fuente 002, con ITEM presupuestario 530606.

• A fecha de 07 de marzo del 2022, mediante contrato de servicios civiles No.- CSC-2022- 019, se indica que uno de los productos a entregar para el mes de Junio de 2022 es: INFORME SOBRE LA INFORMACIÓN QUE SE ENCUENTRA CARGADA EN EL SERVIDOR DE ALMACENAMIENTO Y LA OPERATIVIDAD Y EJECUCION DE LA PLATAFORMA.

#### **NORMATIVA**

REGLAMENTO INTERNO PARA LA VALIDACIÓN DE TRAYECTORIAS PROFESIONALES, ARTÍSTICAS O CULTURALES DE LAS CARRERAS DE TERCER NIVEL DE GRADO EN LA UNIVERSIDAD DE LAS ARTES.

Dir.: Boyacá y 10 de Agosto, Guayaquil - Ecuador Teléfono: +593 4 2590700 Correo: info@uartes.edu.ec

### $f \triangleright g \triangleright g$   $\triangleright$  @uartesec | www.uartes.edu.ec

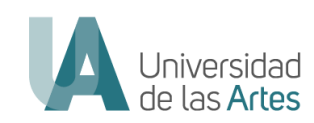

Artículo 5. – De las atribuciones, funciones y obligaciones del personal técnico y administrativo. Son funciones del personal técnico y administrativo asignado para la validación de trayectorias profesionales artísticas o culturales, las siguientes:

b. Diseñar, implementar y gestionar la plataforma para la validación de trayectorias profesionales artísticas o culturales.

#### INTRODUCCIÓN

# 1.1 Objetivos del Manual

El presente manual tiene como objetivo permitir al usuario "Administrador" administrar, configurar y generar reportes en el sistema de Validación de Trayectoria Profesionales artísticas o Culturales, conocer el aplicativo y el correcto uso de la aplicación web; misma que prevé beneficiar a un aproximado de 150 artistas en las disciplinas de artes escénicas, artes visuales, artes musicales y sonoras, producción musical, danza, cine y literatura; que por distintas razones no han realizado sus estudios de grado, pero cuentan con una destacada trayectoria artística, postulándose al proceso de Validación de Trayectorias Profesionales artísticas o Culturales.

La Validación de Trayectorias Profesionales Artísticas o Culturales concluye con la titulación de tercer nivel registrada en la SENESCYT o la posibilidad de homologar parte de los estudios de licenciatura, según lo establece el Reglamento.

### 1.2 Alcance del Sistema

La Plataforma de Validación de Trayectorias Profesionales Artísticas o Culturales es una herramienta tecnológica, a través del cual los postulantes pueden acceder al proceso de Validación de Trayectorias Profesionales Artísticas o Culturales, con la intención de remitir la documentación requerida para obtener su titulación de tercer nivel de grado, o de acceder a un certificado que le permita homologar asignaturas para ingresar como estudiante de la Universidad de las Artes, según la evaluación que un Comité Evaluador Interinstitucional realice sobre las evidencias depositadas.

Requerimientos Técnicos

El uso del sistema de Validación de Trayectorias Profesionales Artísticas o Culturales se puede realizar desde cualquier navegador, sin embargo, se recomienda:

- Mozilla Firefox
- Google Chrome

La herramienta de navegación que el Administrador decida utilizar debe mantenerse actualizada, y se sugiere que no disponga barras de aplicativos extras y bloqueos, ya que este tipo de Add-ons pueden presentar problemas de navegación; como por ejemplo: Add-ons de las redes sociales, o Add-ons de edición de imágenes, etc.

Dir.: Boyacá y 10 de Agosto, Guayaquil - Ecuador Teléfono: +593 4 2590700 Correo: info@uartes.edu.ec

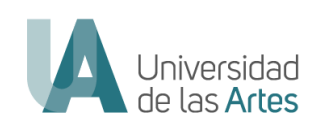

# Presentación Web de la Administración de la Plataforma

Al ingresar al Sistema se despliega la página principal del aplicativo en la que se de las diferentes opciones que tiene este módulo para poder administrar, configurar y generar reportes de los módulos de postulación y evaluación.

Este módulo del proceso de Validación de Trayectoria Profesional, Artística o Cultural, es totalmente independiente al Módulo de Registro y carga de información de los postulantes en la Plataforma; así como también al de Evaluación; y se accede mediante el siguiente link:

https://validaciontrayectoria.uartes.edu.ec:5001/iniciar-sesion-administrador

# 1.3 Página de Inicio de Sesión

Luego de haber recibido correctamente la información de inicio de sesión, el administrador puede ingresar al sistema, digitando su usuario (A), el mismo que es su número de cédula, y su contraseña (B).

Habiendo ingresado correctamente las credenciales de acceso, debe presionar el botón de Ingresar (C). Si desea puede marcar la casilla de Recordar (D), y esto le permitirá que su contraseña quede grabada en la para próximas conexiones a la plataforma de administración de VTPAC.

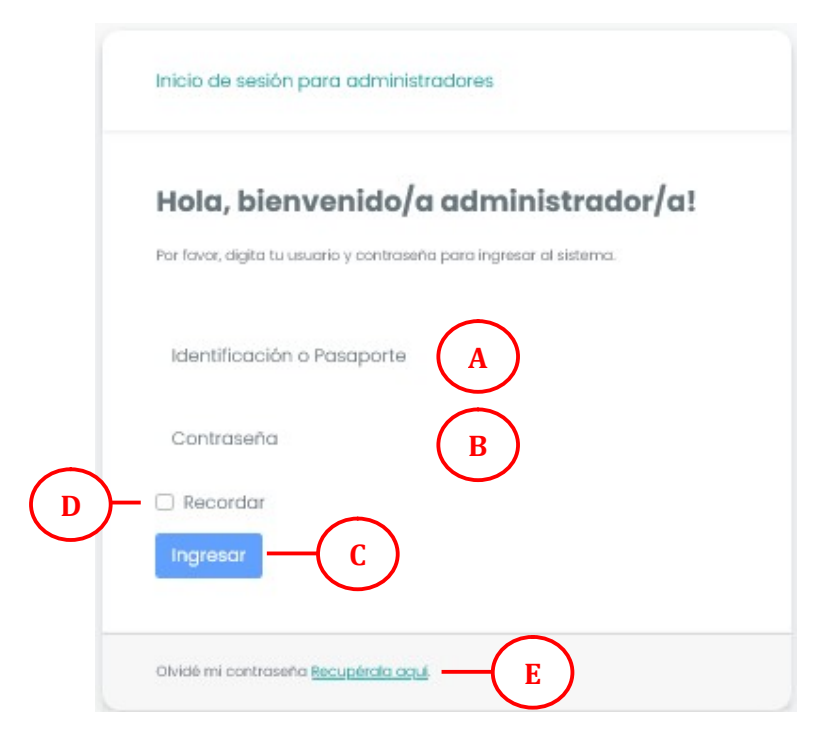

El administrador de la Plataforma de Validación de Trayectorias puede realizar una recuperación de contraseña en caso de haberla olvidado (E).

Dir.: Boyacá y 10 de Agosto, Guayaquil - Ecuador Teléfono: +593 4 2590700 Correo: info@uartes.edu.ec

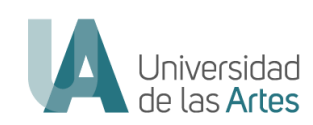

# 1.4 Página de Recuperación de Contraseña

Si por alguna razón el Administrador no puede ingresar a la plataforma porque se le olvidó la contraseña, en esta opción debe ingresar la dirección de correo electrónico (A) con la que se ha registrado previamente, y presionar el botón Enviar (B). Recibirá un correo electrónico con un link para poder ingresar una nueva contraseña.

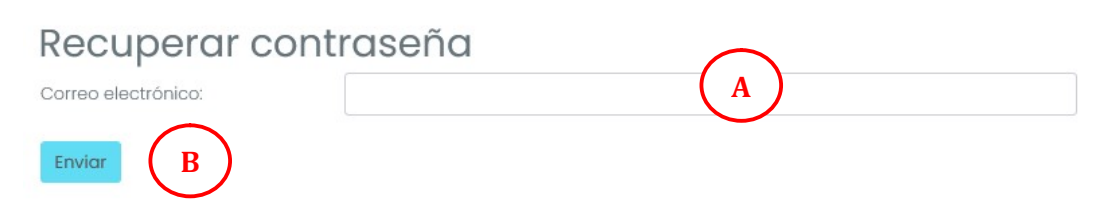

# 1.5 Página del Menú principal

En esta sección el Administrador, habiendo ya ingresado al sistema con sus credenciales, podrá visualizar su nombre completo en la parte superior del menú (A); y el menú de opciones del lado izquierdo  $(B)$ . En cada opción, podrá administrar cuentas y comités, configurar la plataforma y generar reportes.

En la parte superior del menú se visualizan 3 líneas horizontales (C), al presionar con el mouse sobre las mismas, el usuario del sistema podrá ocultar o mostrar el menú principal.

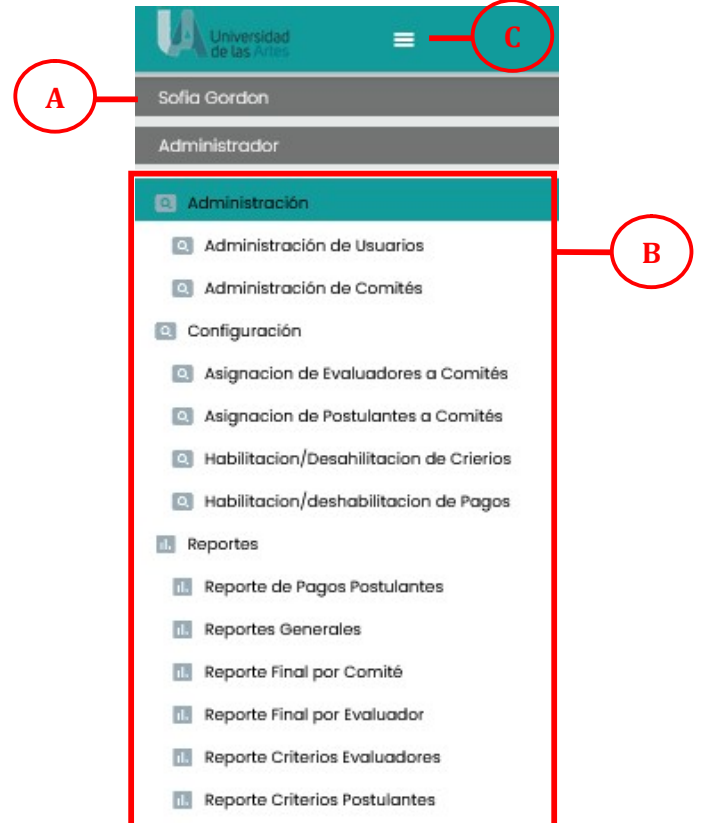

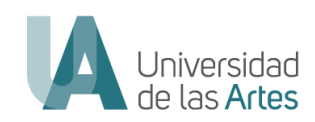

Si el usuario administrador desea cerrar su sesion en el sistema, deberá dirigirse a la parte superior derecha y dar click sobre la imagen y aparecerá un cuadro indicando Cerrar Sesión (D).

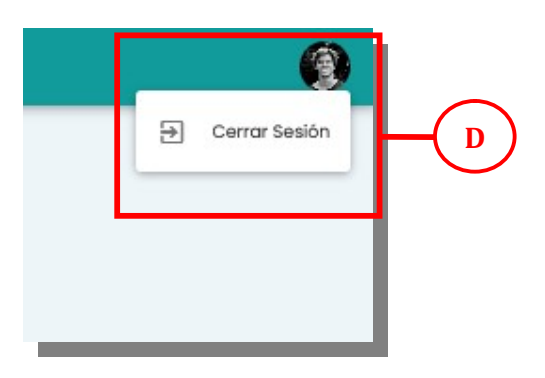

# 1.6 Opciones del Administrador de la Plataforma

Las opciones del Administrador en esta fase son 3, mismos que se describen cada uno a continuación:

# 1.6.1 Administración

En este apartado del menú principal permite al administrador gestionar cuentas de usuarios (Postulantes, Evaluadores y Administradores), y de igual manera los diferentes Comités de Evaluación Interinstitucional.

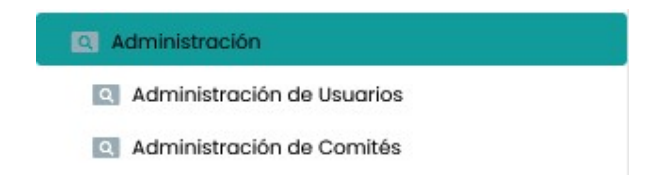

#### Administración de Usuarios.-

El administrador puede gestionar las cuentas de todos los usuarios de la plataforma de Validación de Trayectorias. Puede modificar la información de los postulantes, evaluadores y administradores, así como también crear cuentas de Evaluadores y Administradores.

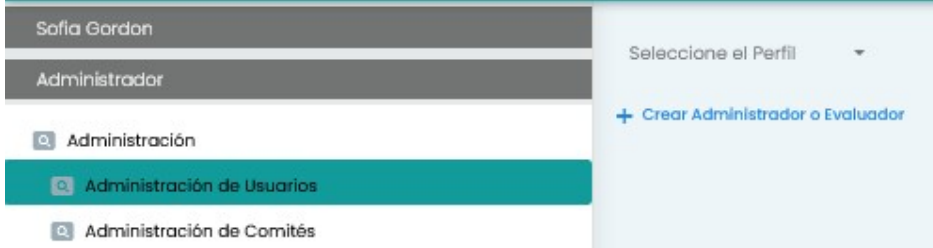

Para editar un usuario debe seleccionar un perfil (A) de la lista desplegable.

```
Dir.: Boyacá y 10 de Agosto, Guayaquil - Ecuador
Teléfono: +593 4 2590700
Correo: info@uartes.edu.ec
```
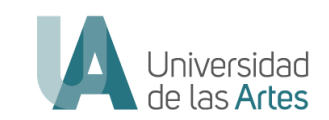

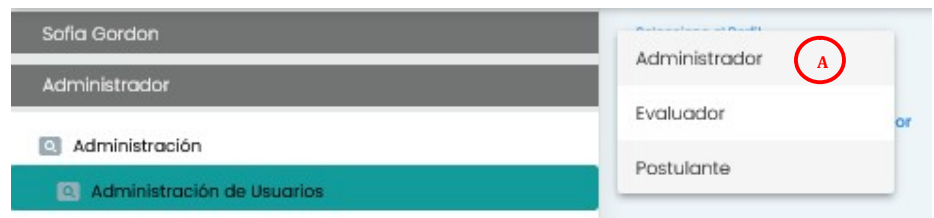

Luego de escoger el perfil se mostrará todos los usuarios que pertenecen a ese perfil

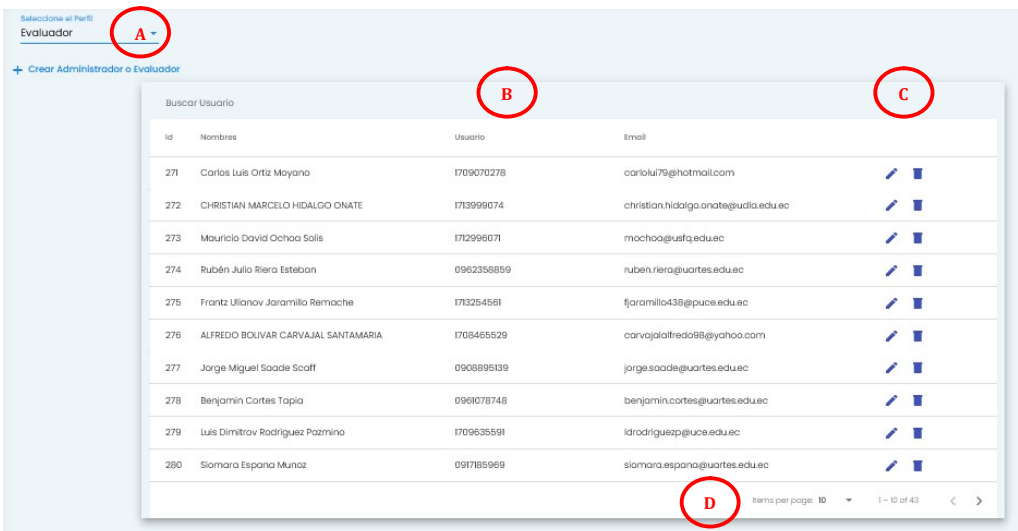

Habiendo seleccionado el perfil, se mostrará automáticamente las siguientes opciones:

- A. Se muestra el tipo de perfil seleccionado
- B. Se visualiza información del usuario: Nombres, Cédula y Correo Electrónico.
- C. Se visualizan dos opciones: Edición y Eliminación.
- D. Se escoge el número de Ítems por página, dependiendo del número de usuarios registrados en un perfil, puede haber más páginas para continuar visualizando el listado de más usuarios.

Para Editar un usuario debe seleccionar el "lápiz" y se mostrará la siguiente ventana:

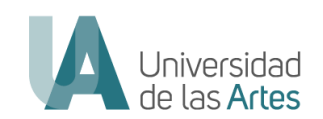

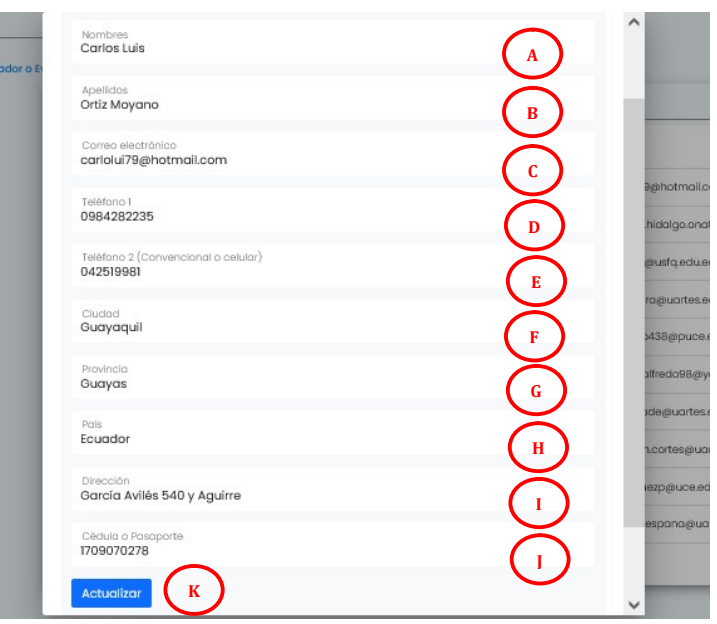

Podrá editar los siguientes campos, no es mandatorio editar todos campos para actualizar la información del usuario:

- A. Nombres
- B. Apellidos.
- C. Correo Electrónico.
- D. Teléfono 1.
- E. Teléfono 2.
- F. Ciudad.
- G. Provincia.
- H. País.
- I. Dirección.
- J. Cédula o Pasaporte.

Una vez modificada la información, presionar el Botón Actualizar (K). Esta información se almacenará en la base de datos de la plataforma.

Para eliminar un usuario debe presionar el ícono de "Tacho de Basura" y le mostrará la siguiente ventana:

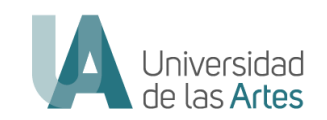

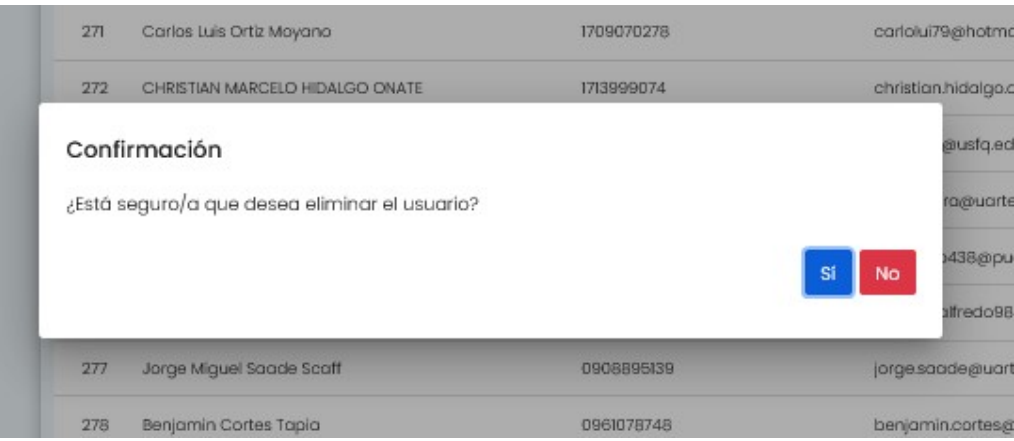

Presionar SI si desea eliminar el usuario, o NO si ya no desea eliminar el usuario.

Para crear una cuenta nueva, el administrador debe seleccionar +Crear Administrador o Evaluador (A). Tomar en consideración que las cuentas de los postulantes se crean al registrarse cada postulante en la plataforma.

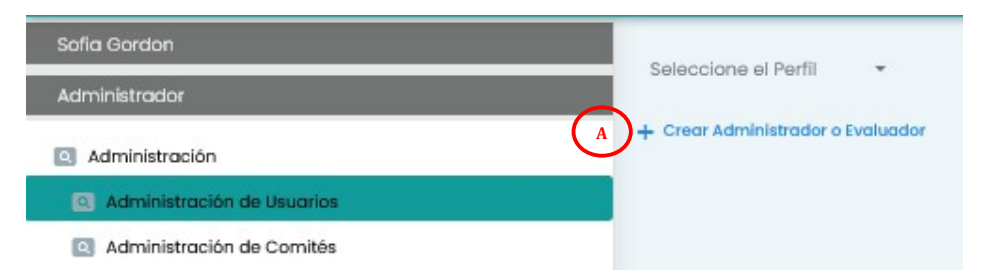

Habiendo ya seleccionado la opción, deberá ingresar los datos y llenar todos los campos solicitados, para luego presionar el botón Agregar (A). Esta información se almacenará en la base de datos.

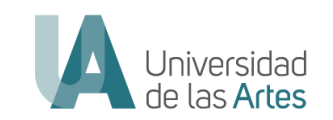

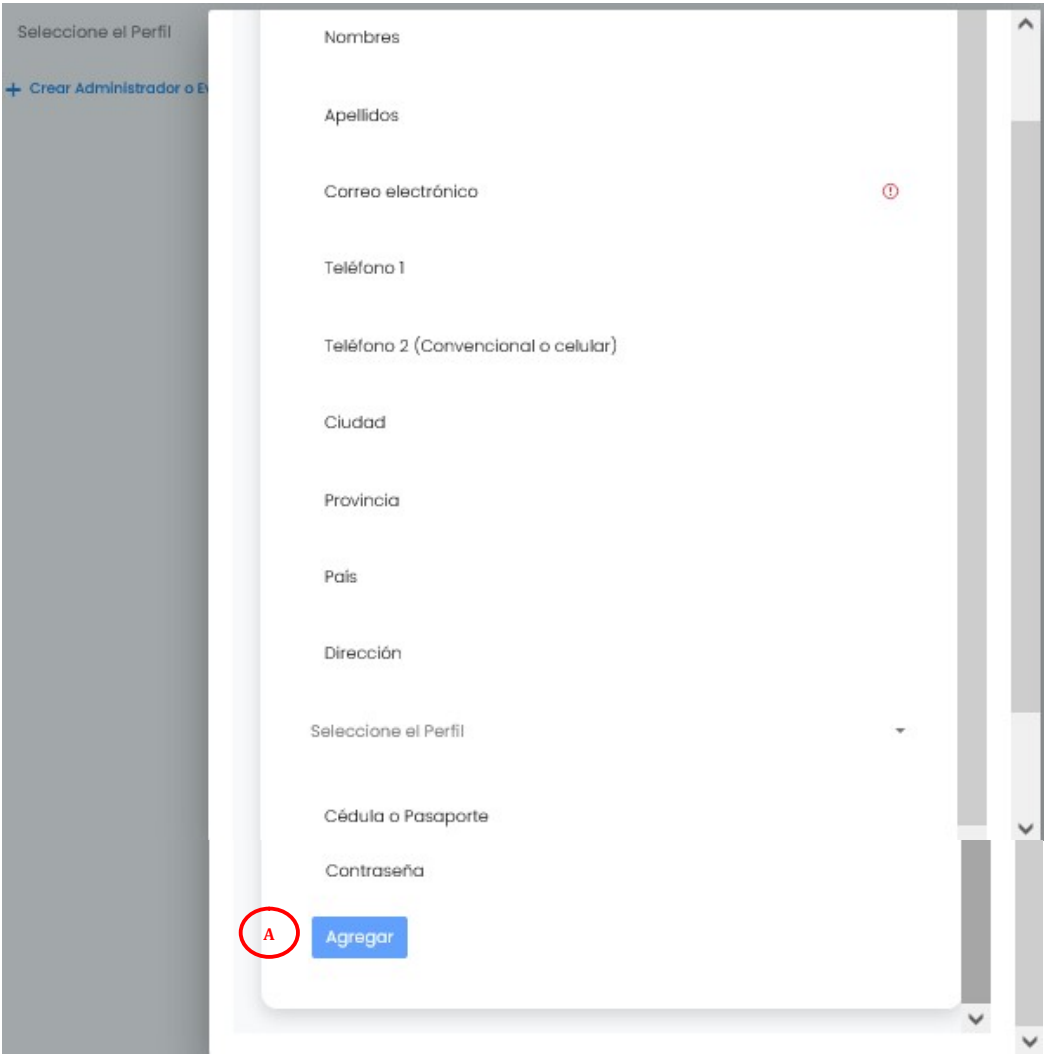

Tomar en consideración que al crear una cuenta de Administrador o del Evaluador, se ingresará una contraseña temporal, misma que el usuario al recibir la notificación de la creación de su cuenta deberá proceder a hacer el cambio de la contraseña usando la opción de "Recuperación de Contraseña".

#### Administración de Comités.-

En base al Reglamento Interno aprobado por la RESOLUCIÓN No. UA-OCS-RSE-2021- 0047, artículo 4, inciso d que dice:

"El Comité Evaluador Interinstitucional para la validación de trayectorias profesionales artísticas o culturales se conformará un Comité por cada disciplina". Por lo cual dentro del proceso de Evaluación de la Plataforma de Validación de Trayectorias deben conformarse Comités Evaluadores.

Esta opción permite al administrador crear o modificar Comités para el proceso de evaluación de los postulantes.

Dir.: Boyacá y 10 de Agosto, Guayaquil - Ecuador Teléfono: +593 4 2590700 Correo: info@uartes.edu.ec

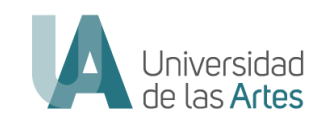

Para Crear un comité en la plataforma debe Ingresar el Nombre del Comité (A) y presionar Guardar (B). Puede Editar el nombre presionando en el "Lápiz" o eliminar el registro presionando en el "Tacho de Basura" (C), en caso de que requiera.

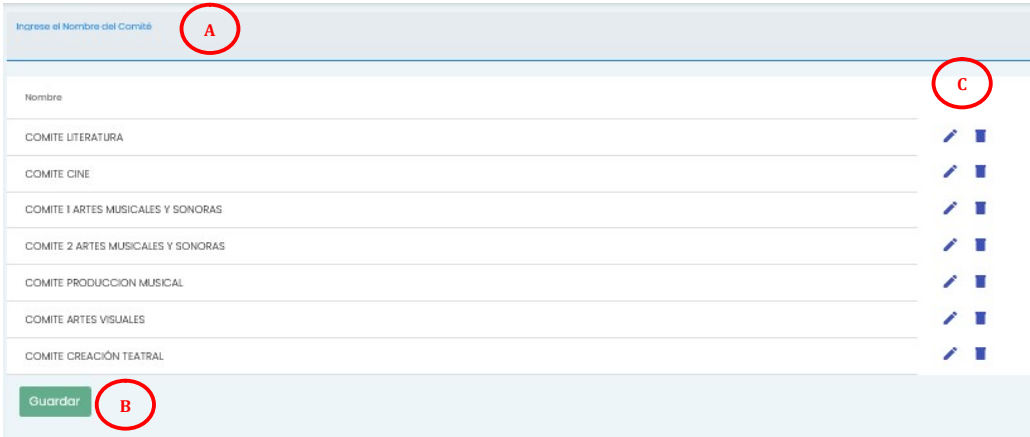

# 1.6.2 Configuración

En este apartado del menú principal el administrador puede realizar las configuraciones de algunos parámetros en la plataforma de validación de trayectorias para los procesos de postulación y evaluación.

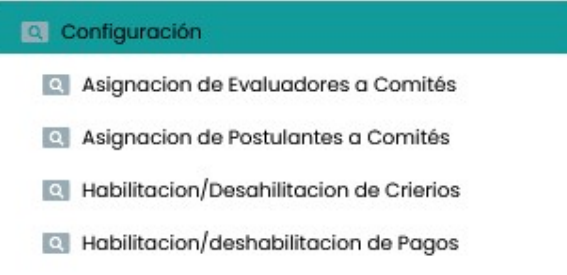

#### Asignación de Evaluadores a Comités.-

Para poder asignar Evaluadores a Comités, debe tener en consideración que previamente debe haber creado las cuentas de los Evaluadores y así como también haber realizado la creación de los Comités Interinstitucionales.

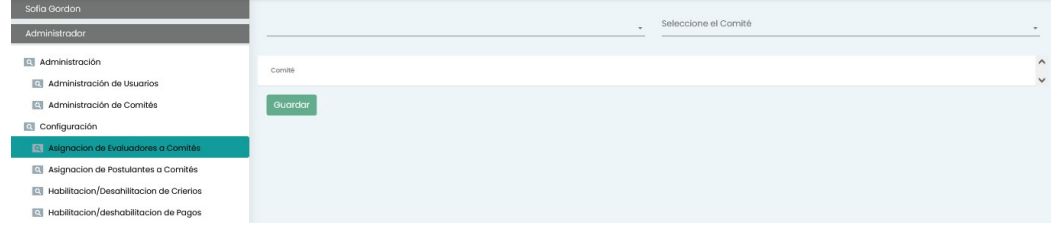

Para realizar la asignación debe realizar los siguientes pasos:

A. Seleccione un Evaluador de la lista desplegable.

B. Seleccionar uno o más Comités asignados al Evaluador.<br>Dir.: Boyacá y 10 de Agosto, Guayaquil - Ecuador Teléfono: +593 4 2590700 Correo: info@uartes.edu.ec

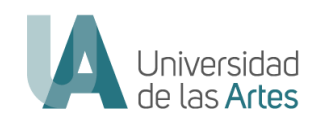

- C. En el grid se visualizará si el Evaluador seleccionado previamente fue asignado a algún/os comités.
- D. Presionar Guardar para que la información seleccionada se almacene en la Base de Datos de la Plataforma de Validación de Trayectorias.

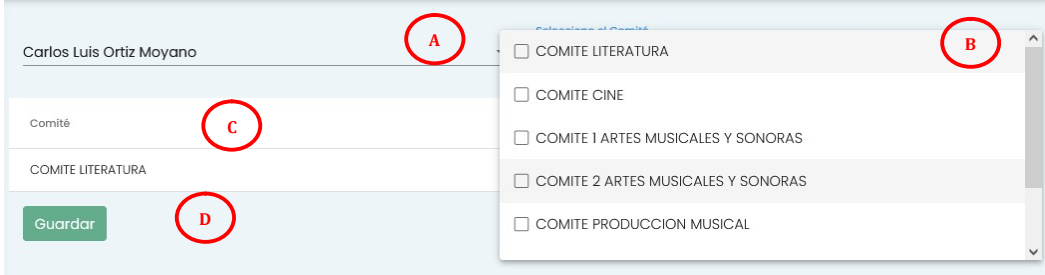

#### Asignación de Postulantes a Comités.-

Una vez ya asignados los Evaluadores a sus correspondientes Comités se podrán asignar Postulantes para cada comité, tomando en cuenta que ya el Postulante se registró en la Plataforma de Validación ingresando la Carrera a la que desea postularse y ser evaluado.

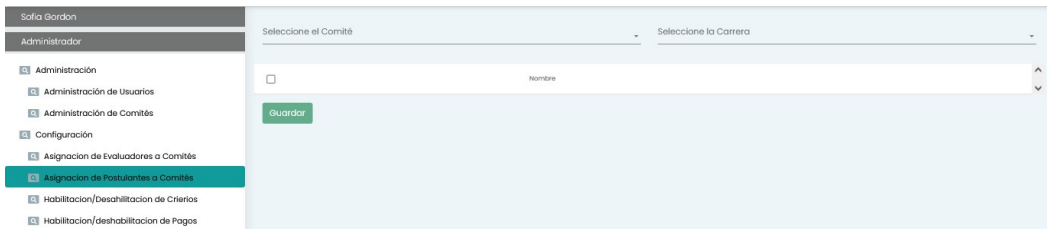

Para realizar la asignación debe realizar los siguientes pasos:

- A. Seleccionar el Comité de la lista desplegable.
- B. Seleccionar la Carrera de la lista desplegable.

Aparecerá la lista de los postulantes registrados en la Carrera seleccionada

- C. Marcar en el checkbox el o los usuarios del grid.
- D. Presionar Guardar para que la información se almacene en la base de datos.

Debe tomar en cuenta que así como puede asignarse postulantes puede nuevamente deshacer la asignación, o asignar uno o varios postulantes a un solo comité para que el Evaluador asignado a este comité pueda visualizar la información de los postulantes e iniciar su evaluación, sin necesidad obligatoria de asignar todos los postulantes al comité.

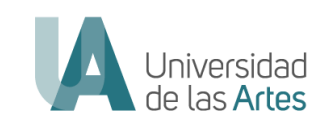

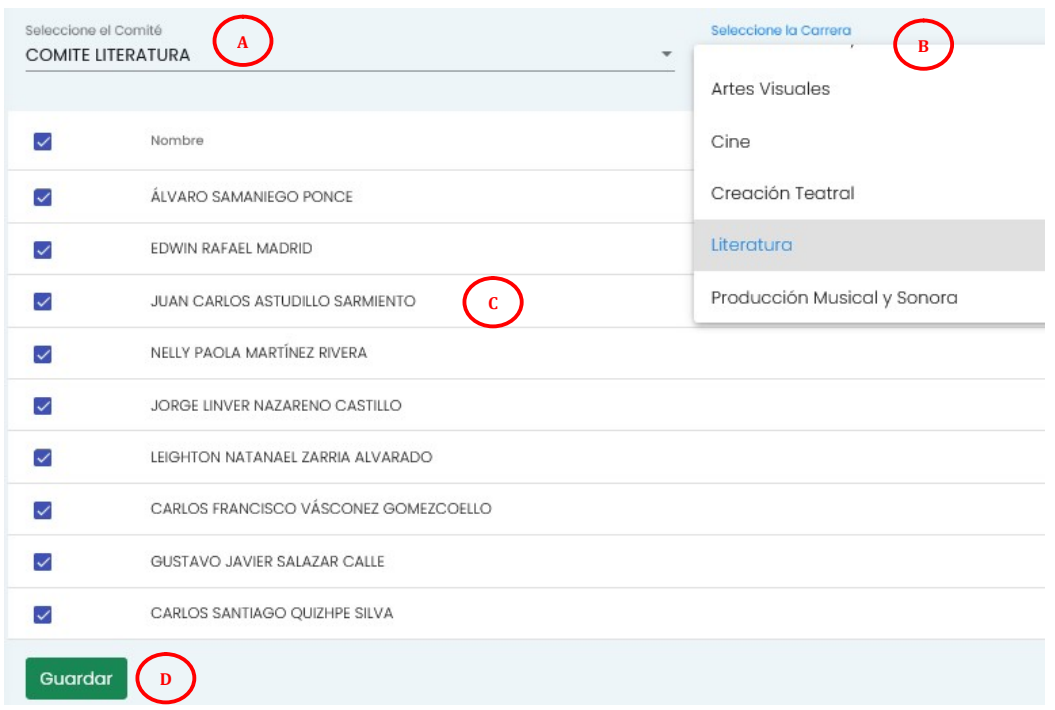

#### Habilitación/Deshabilitación de Criterios.-

De acuerdo al Reglamento Interno aprobado por la RESOLUCIÓN No. UA-OCS-RSE-2021-0047, artículo 16 que dice:

"La o el postulante deberá cargar las evidencias que constituyen el portafolio en la plataforma informática creada para el efecto durante el periodo indicado en el cronograma del proceso de validación de trayectorias profesionales artísticas o culturales en la Universidad de las Artes"; está definido un plazo para el registro de los postulantes y carga de información por parte de ellos, la cual esta opción permite al administrador de la plataforma habilitar y deshabilitar cada uno de los criterios, cumpliendo con el correspondiente Cronograma del Proceso de Validación.

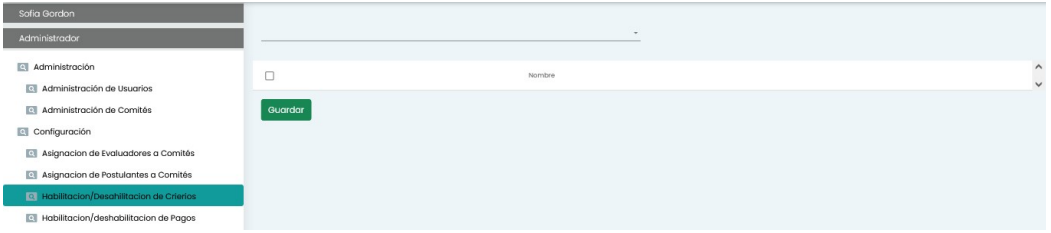

De tal manera que el administrador debe realizar los siguiente para habilitar o deshabilitar cada criterio:

- A. Seleccionar el Postulante de la lista desplegable.
- B. Seleccionar el o los criterios en cada cuadro de verificación para deshabilitarlos

Dir.: Boyacá y 10 de Agosto, Guayaquil - Ecuador Teléfono: +593 4 2590700 Correo: info@uartes.edu.ec

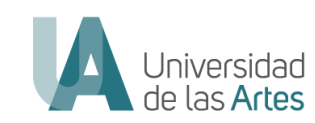

C. Presionar Guardar para que la información se almacene en la base de datos de la plataforma.

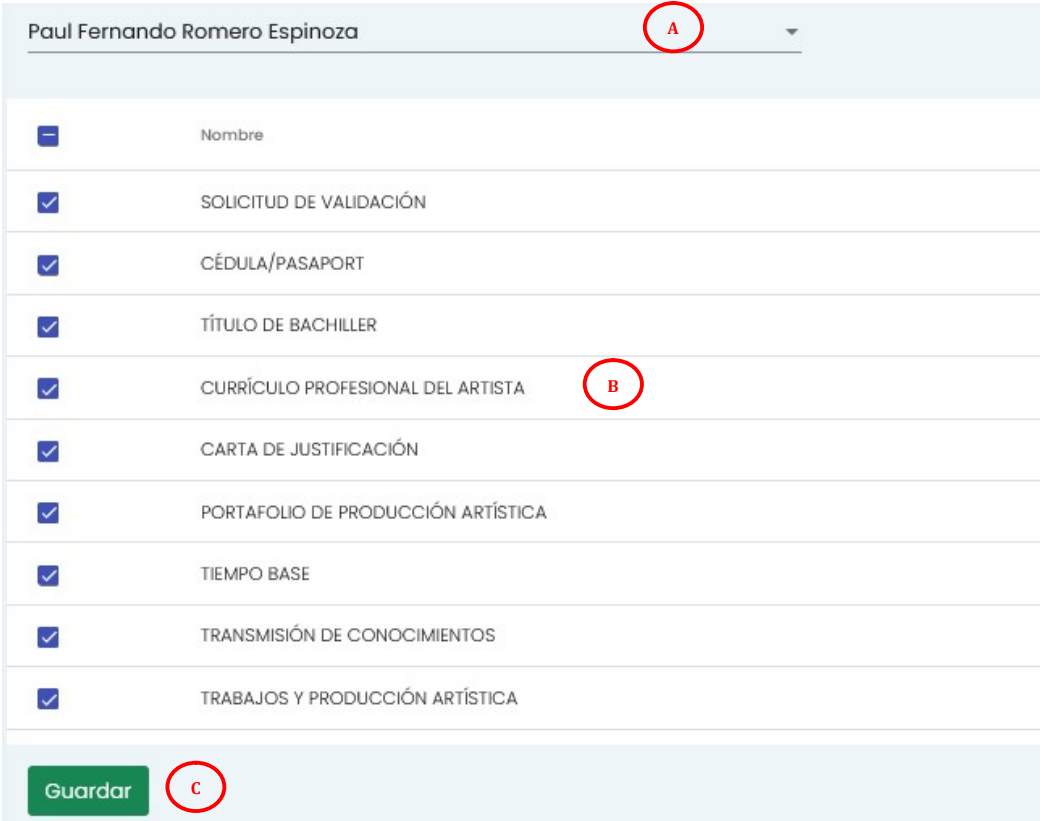

Estos criterios al ser deshabilitados en la plataforma, para el postulante ya no seran visibles y no podrá modificar o actualizar información en la plataforma.

Para Habilitarlos, el administrador deberá quitarle la marca en cada criterio y proceder a presionar el botón de Guardar.

#### Habilitación/Deshabilitación de Pagos.-

De acuerdo al Reglamento Interno aprobado por la RESOLUCIÓN No. UA-OCS-RSE-2021-0047, artículo 32 que dice:

"Pago de aranceles. El/la postulante deberá realizar los pagos según los valores y plazos establecidos en el cronograma aprobado por el Órgano Colegiado Superior."; está definido un plazo para el pago de los postulantes y carga del recibo o factura de pago por parte de ellos, la cual esta opción permite al administrador de la plataforma habilitar y deshabilitar cada uno de los pagos, cumpliendo con el correspondiente Cronograma del Proceso de Validación.

Dir.: Boyacá y 10 de Agosto, Guayaquil - Ecuador Teléfono: +593 4 2590700 Correo: info@uartes.edu.ec

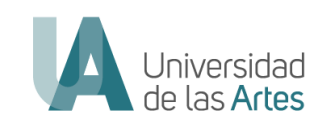

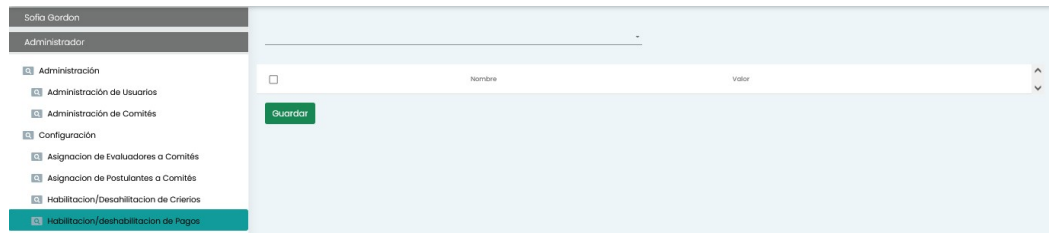

De tal manera que el administrador debe realizar los siguiente para habilitar o deshabilitar cada pago:

- A. Seleccionar el Postulante de la lista desplegable.
- B. Seleccionar el o los pagos en cada cuadro de verificación para deshabilitarlos
- C. Presionar Guardar para que la información se almacene en la base de datos de la plataforma.

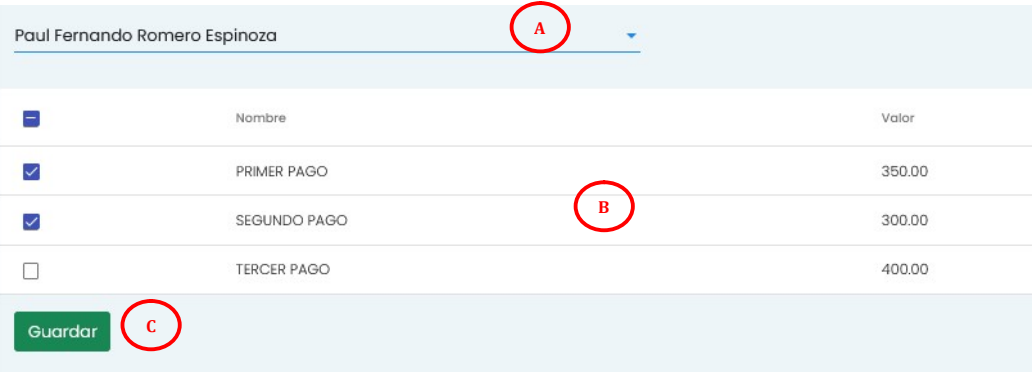

Estos pagos al ser deshabilitados en la plataforma, para el postulante ya no serán visibles y no podrá modificar o actualizar los recibos o facturas los pagos en la plataforma.

Para Habilitarlos, el administrador deberá quitarle la marca en cada pago y proceder a presionar el botón de Guardar.

### 1.6.3Reportes

En este apartado del menú principal el Administrador puede generar reportes con la intención de hacer un análisis de la información cargada tanto los postulantes como los evaluadores por parte del equipo técnico que respalda al Proceso de Validación de Trayectorias.

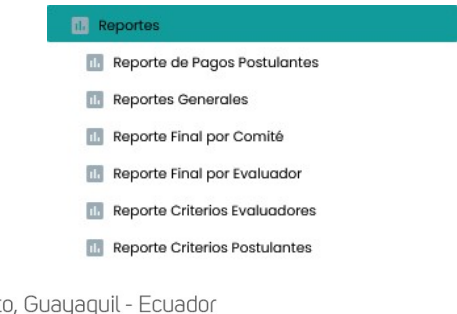

Dir.: Boyacá y 10 de Agosto, Guayaquil - Ecuador Teléfono: +593 4 2590700 Correo: info@uartes.edu.ec

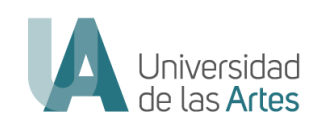

#### Reporte de Pagos Postulantes.-

El administrador con esta opción generará un reporte visual de los pagos en línea o por transferencia bancaria realizados por los postulantes, y en caso de que el postulante haya cargado el recibo de pago.

Para generar el reporte se debe seleccionar el postulante (A) en la lista desplegable y se mostrarán los pagos realizados.

En el Grid (B) se mostrarán los pagos realizados en línea, por medio de API de pagos de la Universidad de las Artes.

En el listado (C) Se visualizarán los archivos de pago cargados por el postulante. Estos estarán disponibles para ser descargados (D) y verificar su autenticidad con la Dirección Financiera.

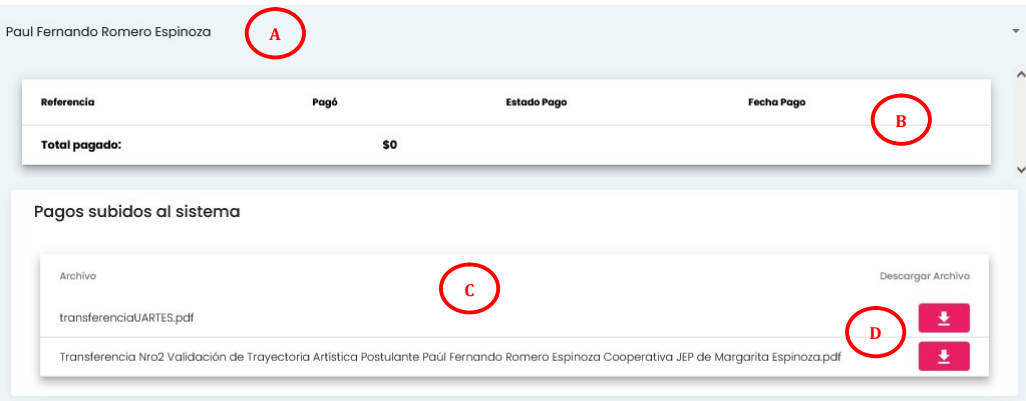

#### Reportes Generales.-

Esta sección permite al Administrador generar reportes de manera visual y exportarlos a formato XLSX (formato estándar de Excel), para realizar seguimiento y análisis de la información obtenida en función a la interacción de la plataforma por parte de los usuarios (Postulantes, Evaluadores y Administradores).

Tiene 9 opciones de reportes a generarse en este nivel:

#### Administradores.

Genera reporte del registro de todos los administradores creados en la plataforma, en estado activo o inactivo. Es estado inactivo hace referencia a la desactivación de la cuenta.

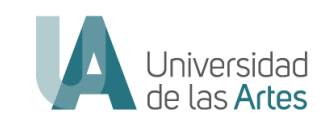

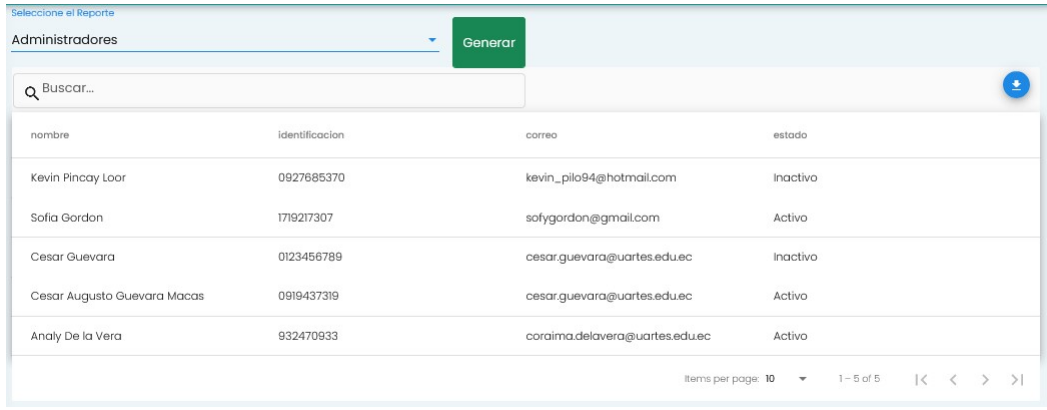

#### Carreras.

Genera reporte del registro de todas las carreras registradas en la base de datos en la plataforma, en estado activo o inactivo. El estado inactivo hace referencia a la desactivación del ítem que se da cuando se ha creado una carrera en la plataforma y posterior a eso, esta ha sido eliminada.

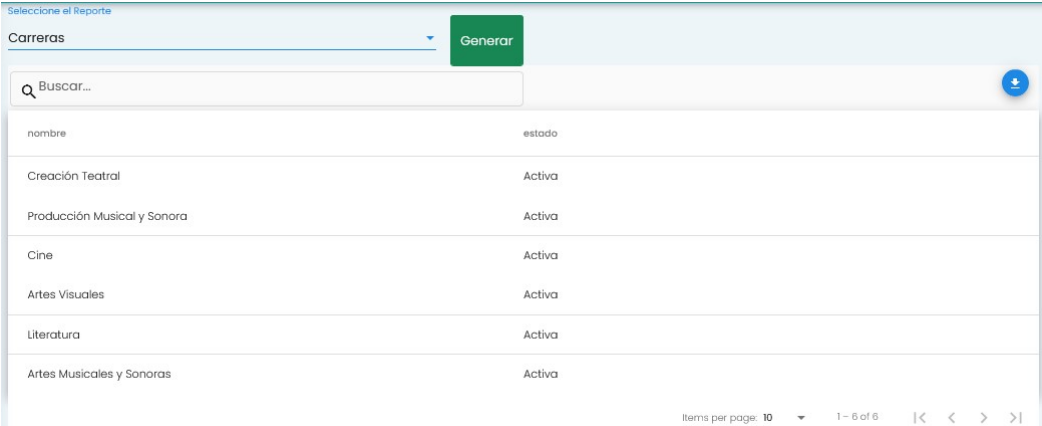

#### Comités.

Genera reporte del registro de todos los comités creados por el administrador y registradas en la base de datos en la plataforma, en estado activo o inactivo. Es estado inactivo hace referencia a la desactivación del ítem que se da cuando se ha creado un comité en la plataforma y posterior a eso, esta ha sido eliminado.

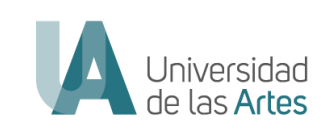

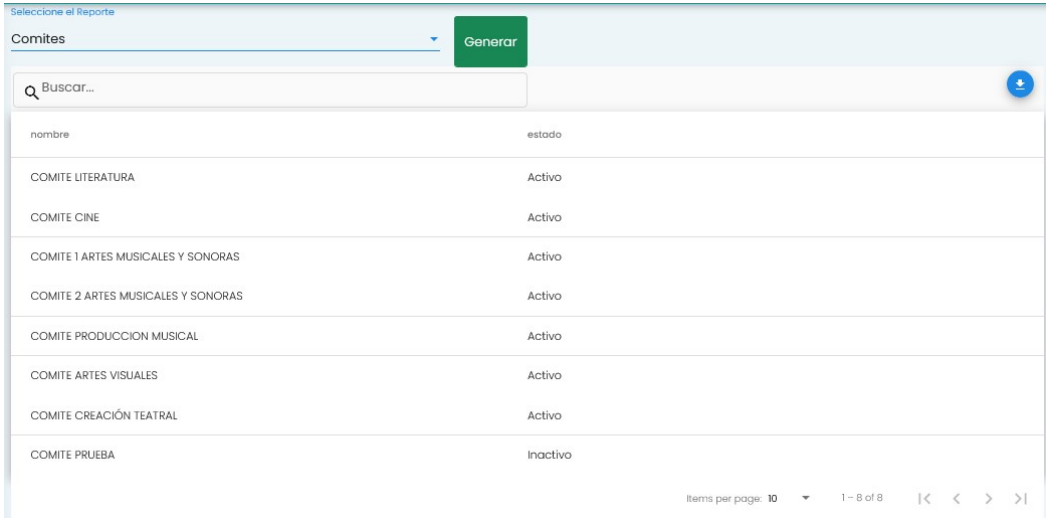

#### Criterios por Postulantes.

Genera este reporte del registro y carga de información por parte de cada postulante de manera consolidada, cuya finalidad es realizar el seguimiento de la postulación de cada postulante en la plataforma. Si ha ingresado o No información en cada criterio.

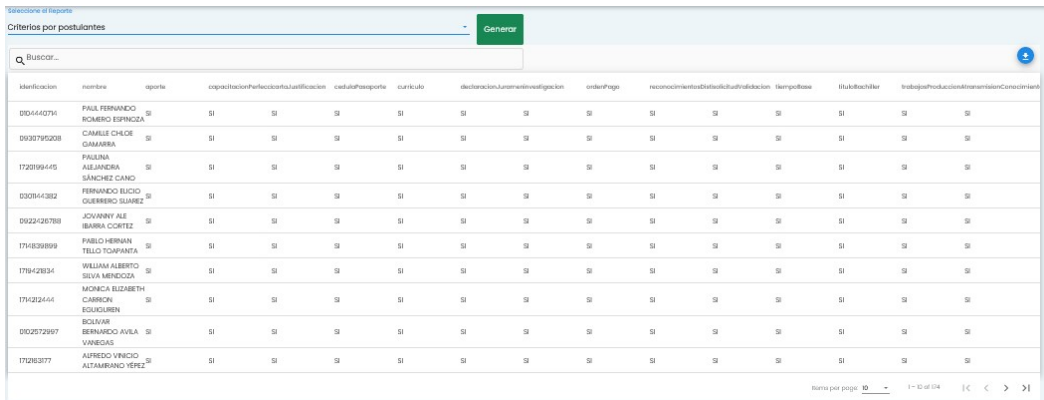

#### Evaluadores.

Genera reporte del registro de todos los evaluadores creados en la plataforma, en estado activo o inactivo. Es estado inactivo hace referencia a la desactivación de la cuenta.

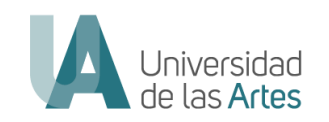

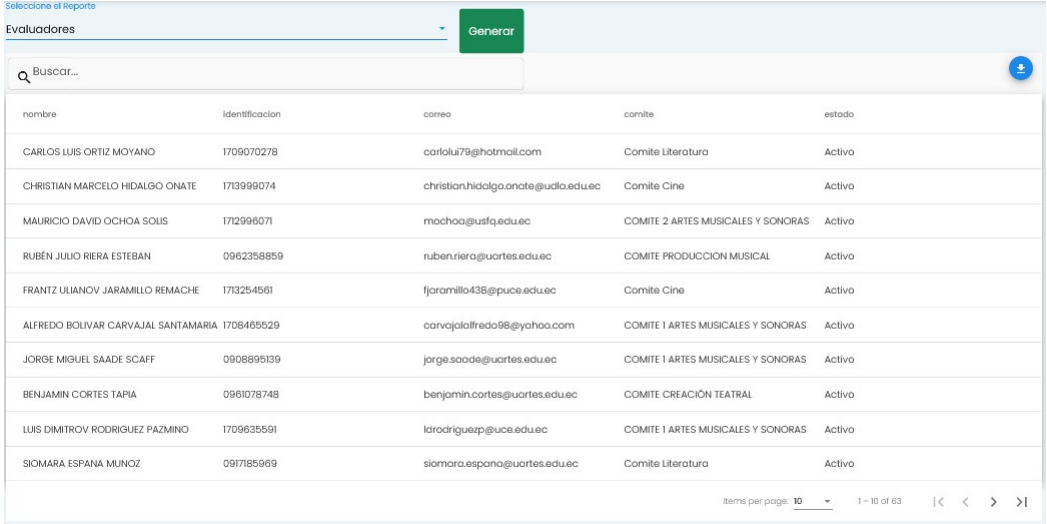

#### Postulantes.

Genera reporte de todos los postulantes registrados en la plataforma, en estado activo o inactivo. Es estado inactivo hace referencia a la desactivación de la cuenta.

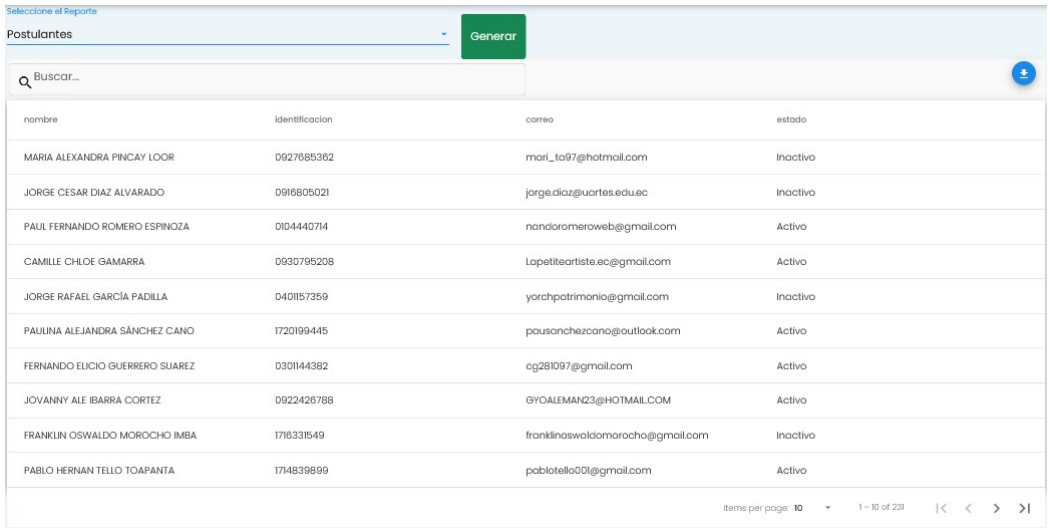

#### Postulantes por Carrera.

Genera reporte de todos los postulantes registrados en la plataforma asociados a una Carrera, en estado activo o inactivo. Es estado inactivo hace referencia a la desactivación de la cuenta.

Dir.: Boyacá y 10 de Agosto, Guayaquil - Ecuador Teléfono: +593 4 2590700 Correo: info@uartes.edu.ec

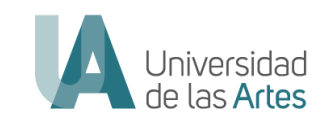

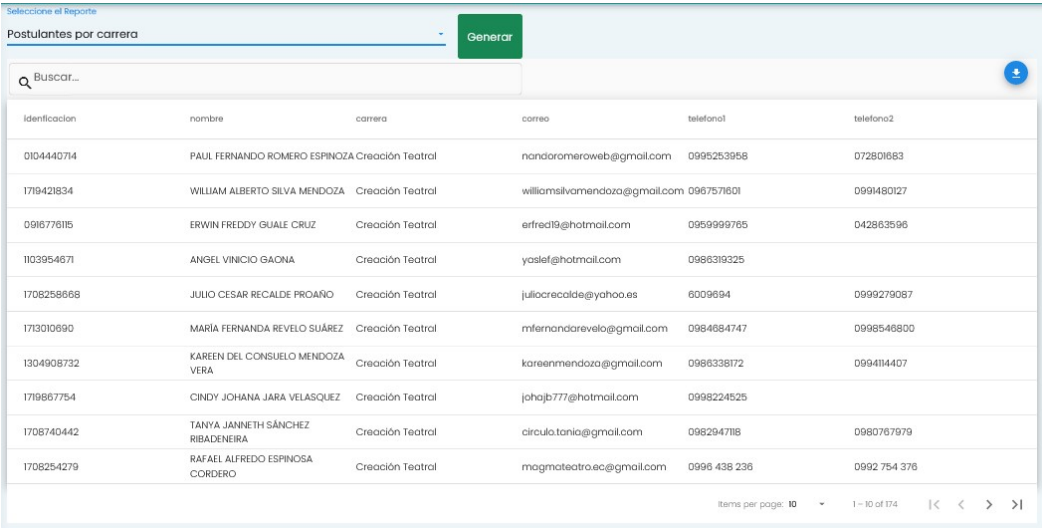

#### Postulantes por Comité.

Genera reporte de todos los postulantes registrados en la plataforma asociados a un Comité por parte del Administrador.

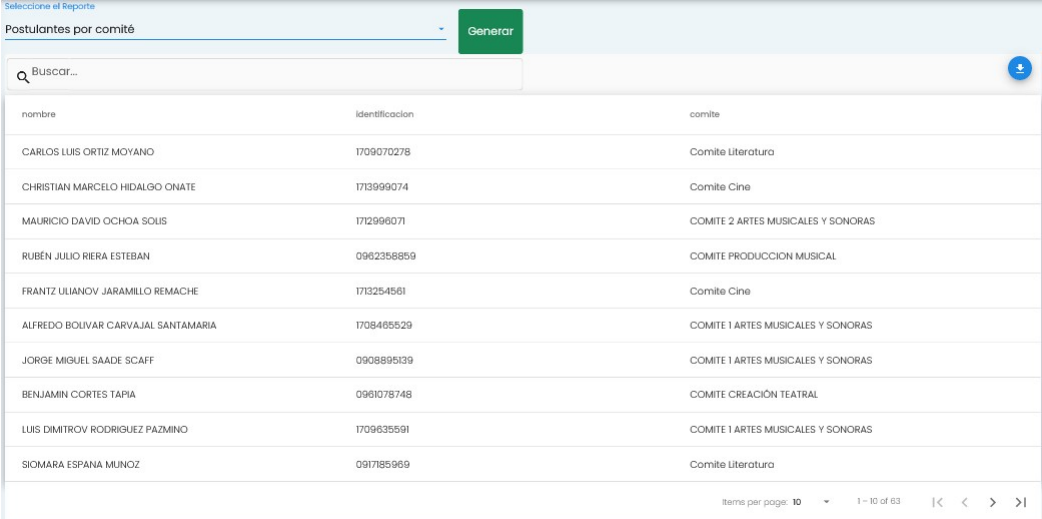

#### Evaluadores por Postulantes.

Genera reporte de todos los postulantes registrados en la plataforma asignados a un Evaluador.

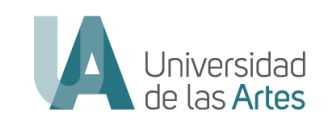

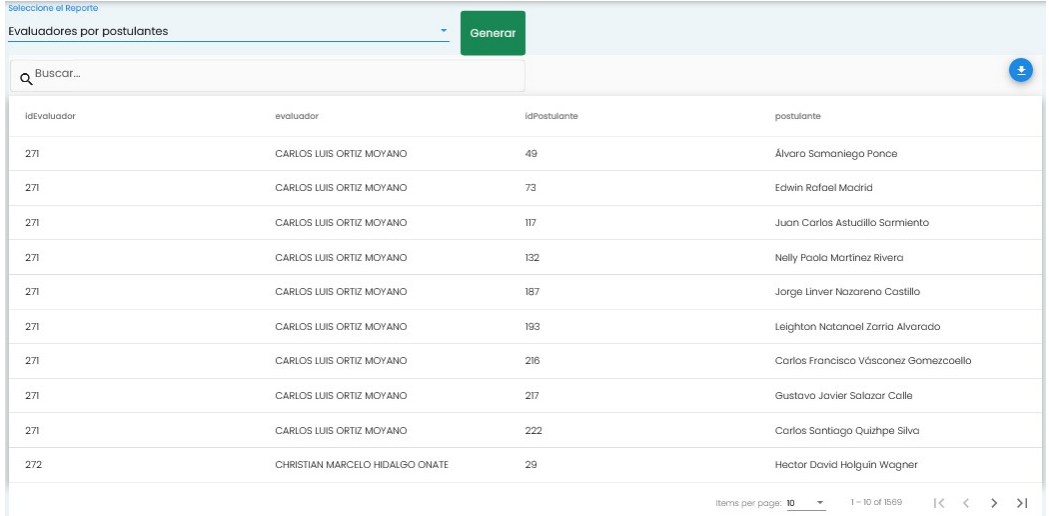

Para generar estos reportes el administrador debe realizar lo siguiente:

- A. Seleccionar el Tipo de reporte General que desea generar de la lista desplegable.
- B. Presionar Generar.
- C. El reporte se generará de manera visual y se mostrará en el Grid.
- D. Descargar el reporte en formato XLSX.
- E. Puede modificar el número de Items mostrados en el Grid. Por defecto muestra 10, o puede seleccionar 20.
- F. Muestra la siguiente pantalla del reporte visual. Puede avanzar o regresar, ir al final o al inicio del reporte visual.

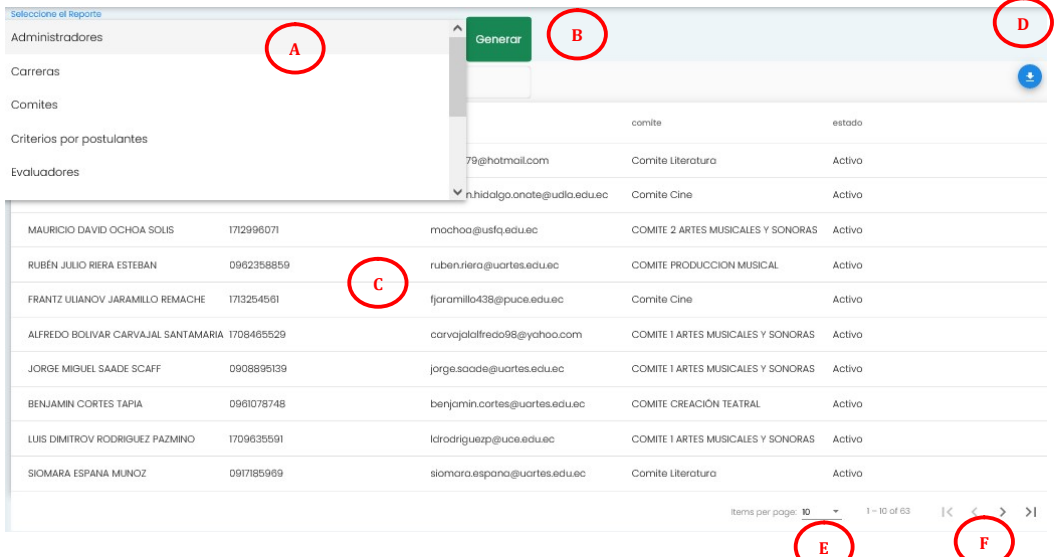

Reporte Final por Comité.-

Dir.: Boyacá y 10 de Agosto, Guayaquil - Ecuador Teléfono: +593 4 2590700 Correo: info@uartes.edu.ec

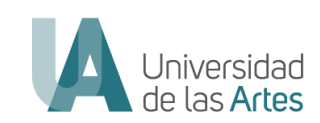

Este reporte se genera por postulante mostrando cada una de las puntuaciones realizadas por el o los evaluadores el Comité Evaluador Interinstitucional, donde se encuentra asignado el postulante, de cada criterio y su promedio total.

Para generar este reporte se debe realizar los pasos siguientes:

- A. Seleccionar el Postulante.
- B. Marcar en la casilla el o los Evaluadores de la lista desplegable.
- C. Presionar el botón Generar.

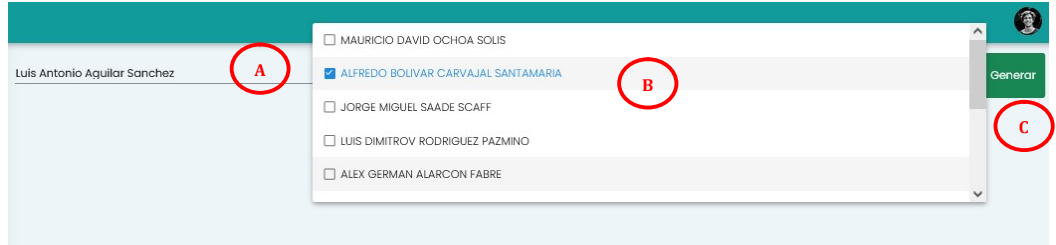

Luego se generará un archivo en PDF con el siguiente formato:

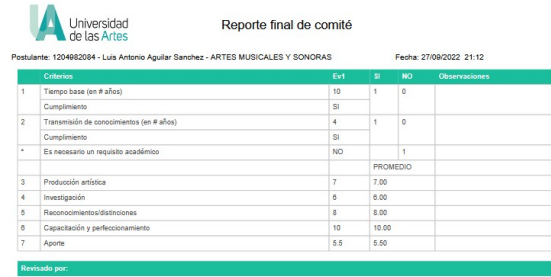

#### Reporte Final por Evaluador.-

Este reporte se generará por Evaluador, mostrando una lista de los postulantes evaluados por el evaluador y los puntajes asignados en cada criterio cualitativo y cuantitativo.

Para generar este reporte se debe realizar los pasos siguientes:

- A. Seleccionar el Evaluador de la lista desplegable.
- B. Presionar el botón Generar.

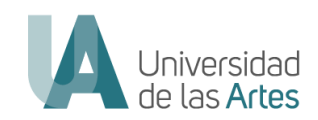

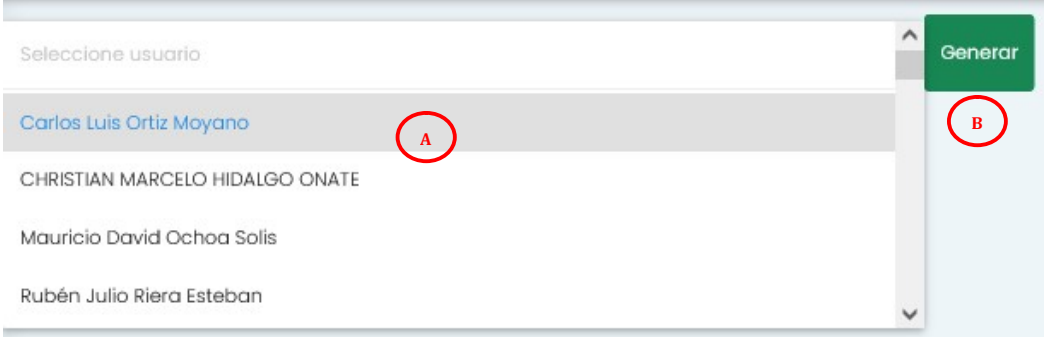

Luego se generará un archivo en PDF con el siguiente formato, mismo que podrá ser descargado:

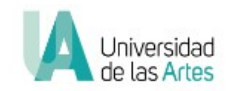

#### Reporte final de evaluador

Nombre Evaluador: Carlos Luis Ortiz Moyano

Fecha: 27/09/2022 22:15

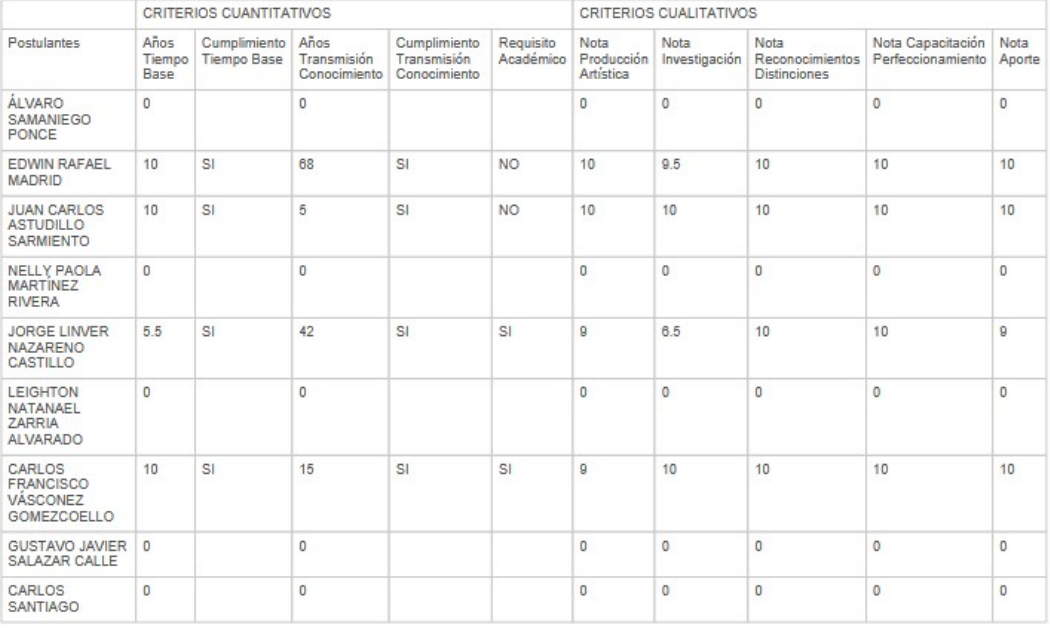

#### Reporte Criterios Evaluadores.-

Este reporte se generará por Criterio, con la intención de hacer seguimiento al Evaluador en su proceso de evaluación de cada postulante y la confirmación de la carga del reporte de evaluación.

Muestra la información de los postulantes, la descripción o comentarios emitidos en el criterio evaluado y la ruta donde se encuentran los documentos firmados electrónicamente por el Evaluador.

Para generar estos reportes el administrador debe realizar lo siguiente:

```
Dir.: Boyacá y 10 de Agosto, Guayaquil - Ecuador
Teléfono: +593 4 2590700
Correo: info@uartes.edu.ec
```
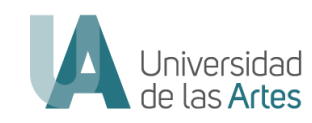

- A. Seleccionar el tipo de criterio que desea generar de la lista desplegable.
- B. Seleccionar el Evaluador de la lista desplegable
- C. Presionar Generar.
- D. El reporte se generará de manera visual y la información se mostrará en el Grid.
- E. Descargar el reporte en formato XLSX.
- F. Puede modificar el número de Ítems mostrados en el Grid. Por defecto muestra 10, o puede seleccionar 20.
- G. Muestra la siguiente pantalla del reporte visual. Puede avanzar o regresar, ir al final o al inicio del reporte visual

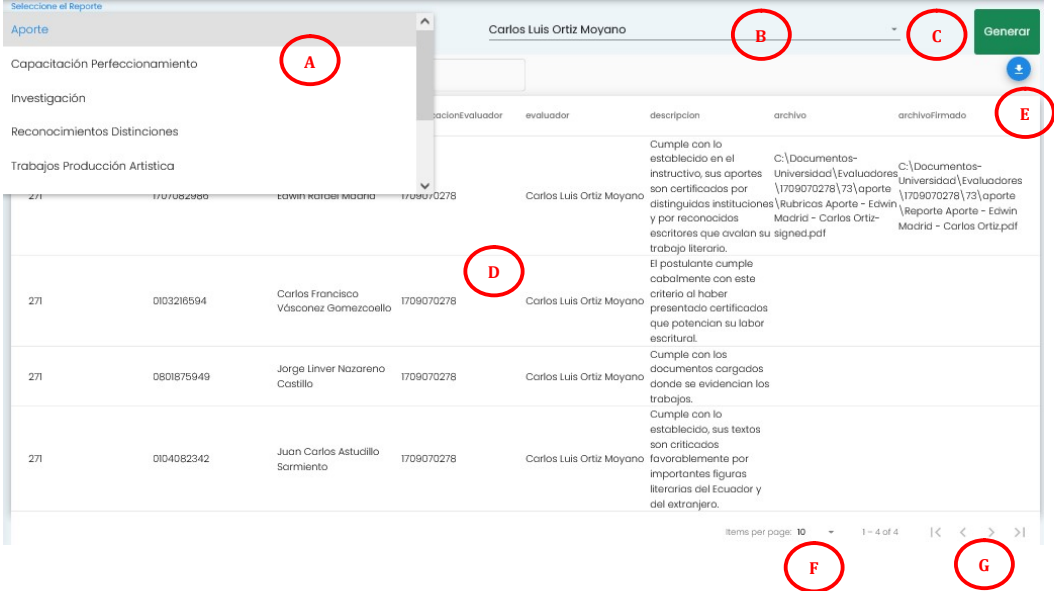

#### Reporte Criterios Postulantes.-

Este reporte se generará por Criterio, con la intención de hacer seguimiento al Postulante en su proceso de postulación, la confirmación de la carga de sus evidencias y descripción de las mismas.

Muestra la información de los postulantes, la carrera a la cual se registró, la descripción o comentarios emitidos por cada evidencia cargada y la ruta donde se encuentran cada una de las evidencias; dependiendo del criterio seleccionado.

Para generar estos reportes el administrador debe realizar lo siguiente:

- A. Seleccionar el tipo de criterio que desea generar de la lista desplegable.
- B. Seleccionar el Evaluador de la lista desplegable
- C. Presionar Generar.

Dir.: Boyacá y 10 de Agosto, Guayaquil - Ecuador Teléfono: +593 4 2590700 Correo: info@uartes.edu.ec

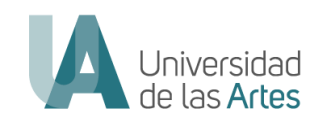

- D. El reporte se generará de manera visual y la información se mostrará en el Grid.
- E. Descargar el reporte en formato XLSX.
- F. Puede modificar el número de Ítems mostrados en el Grid. Por defecto muestra 10, o puede seleccionar 20.
- G. Muestra la siguiente pantalla del reporte visual. Puede avanzar o regresar, ir al final o al inicio del reporte visual

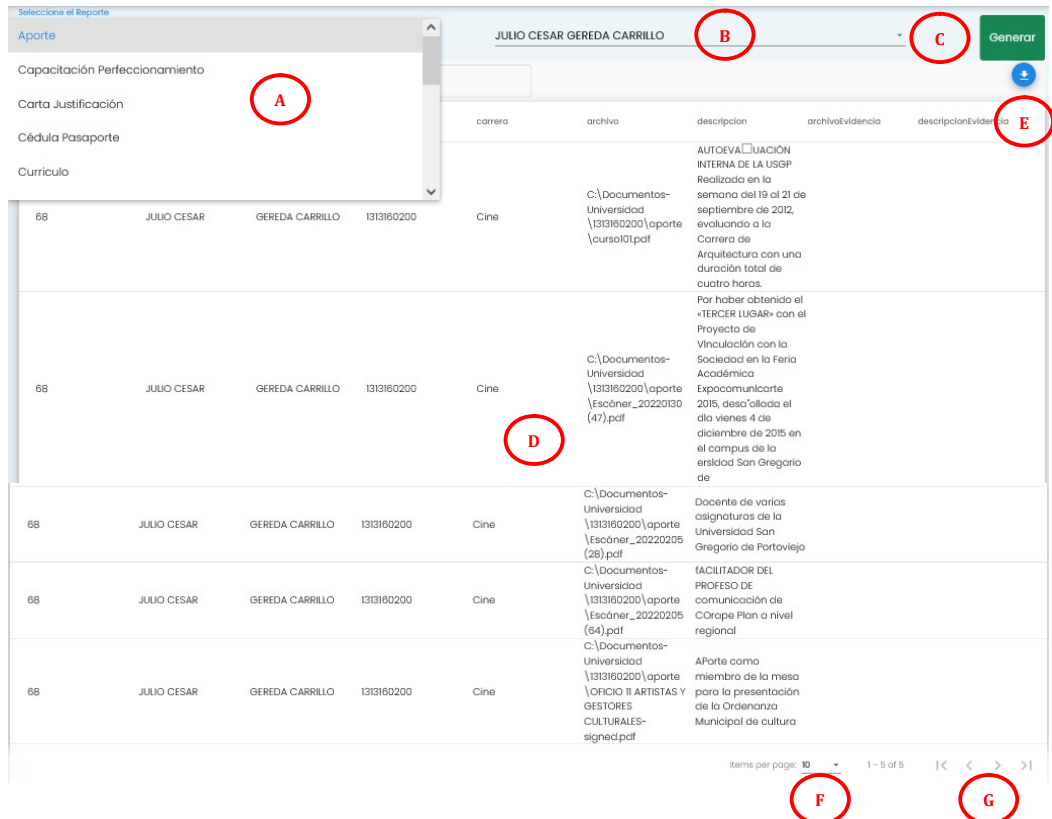

#### CUADRO DE RESPONSABILIDADES

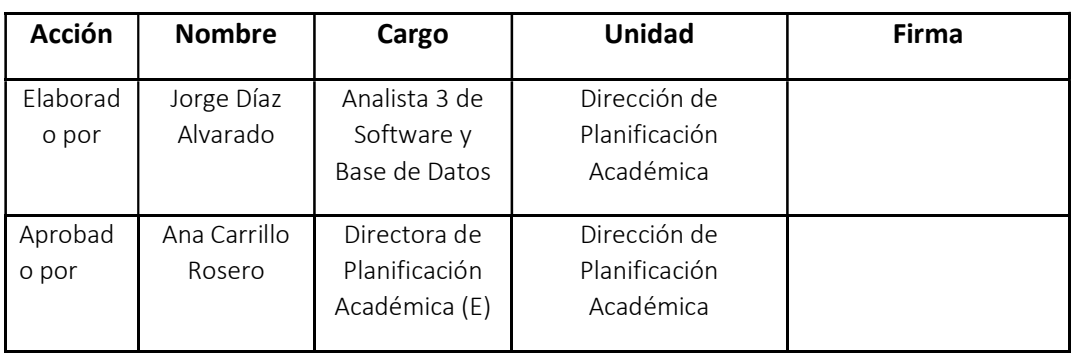